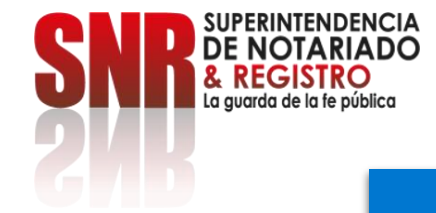

# **¿Cómo radicar PQRSDF por medio de la plataforma?**

# **Peticiones, quejas, reclamos,**  sugerencias, denuncias y felicitaciones.

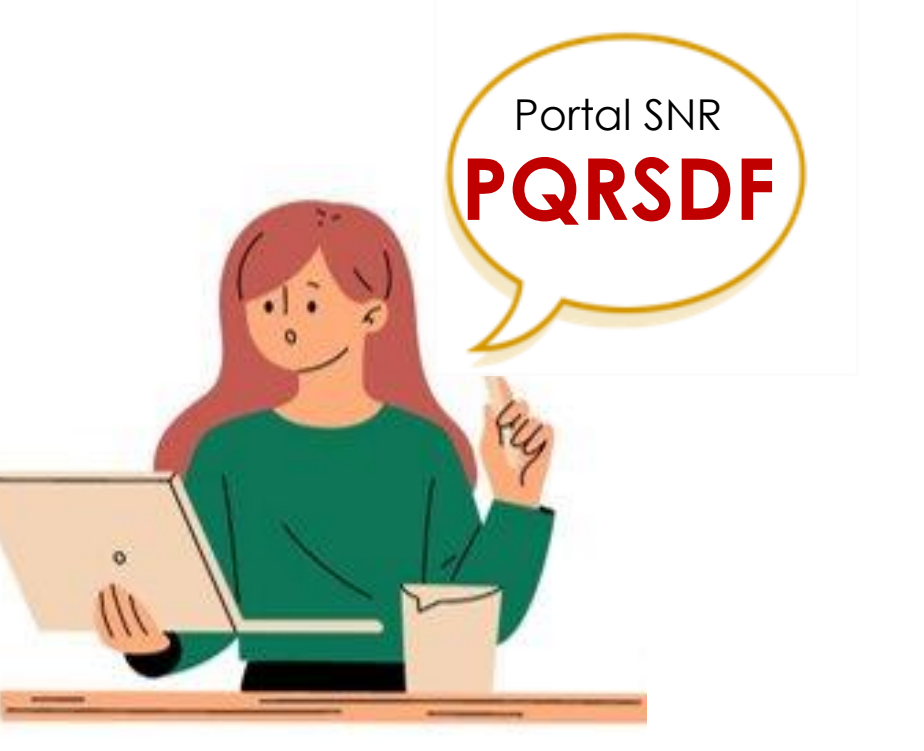

# **Peticiones, quejas, reclamos, sugerencias, denuncias y felicitaciones.**

- **Petición:** Es el derecho fundamental que tiene toda persona a presentar solicitudes respetuosas a las autoridades por motivos de interés general o particular y a obtener su pronta resolución.
- **Queja:** Es la manifestación de protesta, censura, descontento o inconformidad que formula una persona en relación con una conducta que considera irregular de uno o varios servidores públicos en desarrollo de sus funciones.
- **Reclamo:** Es el derecho que tiene toda persona de exigir, reivindicar o demandar una solución, ya sea por motivo general o particular, referente a la prestación indebida de un servicio o a la falta de atención de una solicitud.
- **Sugerencia:** Es la manifestación de una idea o propuesta para mejorar el servicio o la gestión de la entidad.
- **Denuncia:** Es la puesta en conocimiento ante una autoridad competente de una conducta posiblemente irregular, para que se adelante la correspondiente investigación penal, disciplinaria, fiscal, administrativa – sancionatoria o éticoprofesional. Es necesario que se indiquen las circunstancias de tiempo, modo y lugar, con el objeto de que se establezcan responsabilidades.
- **Felicitación**: Es la manifestación de agrado, derivada de un acontecimiento positivo que expresa un ciudadano, como muestra de agradecimiento por la labor o gestión efectiva de la Entidad.

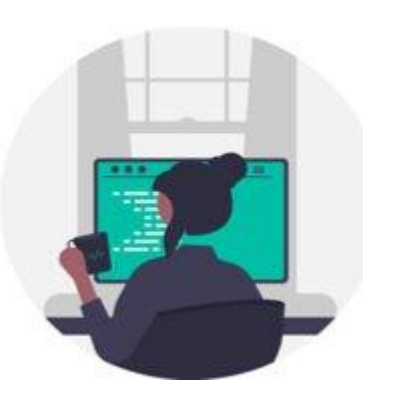

Código: MP - CNEA - PO - 02 - FR - 15 Versión:03 Fecha: 20 - 06 - 2023

**ERINTENDENCIA** 

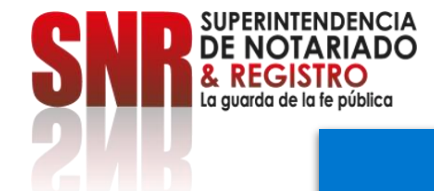

# **Peticiones, quejas, reclamos, sugerencias y denuncias.**

• **Solicitud de acceso a la información pública**: Según el artículo 25 de la Ley 1712 de 2014 "es aquella que, de forma oral o escrita, incluida la vía electrónica, puede hacer cualquier persona para acceder a la información pública. Parágrafo, En ningún caso podrá ser rechazada la petición por motivos de fundamentación inadecuada o incompleta."

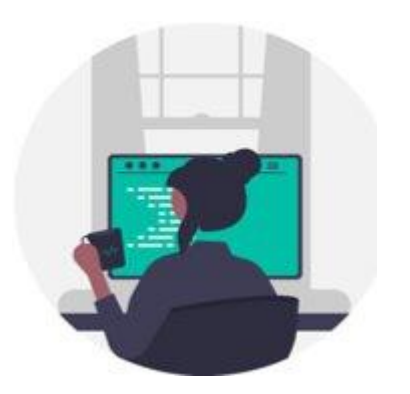

# **Para registrarse y radicar una PQRSD debe ingresar al portal y dar clic en PQRSD:**

#### <https://www.supernotariado.gov.co/>

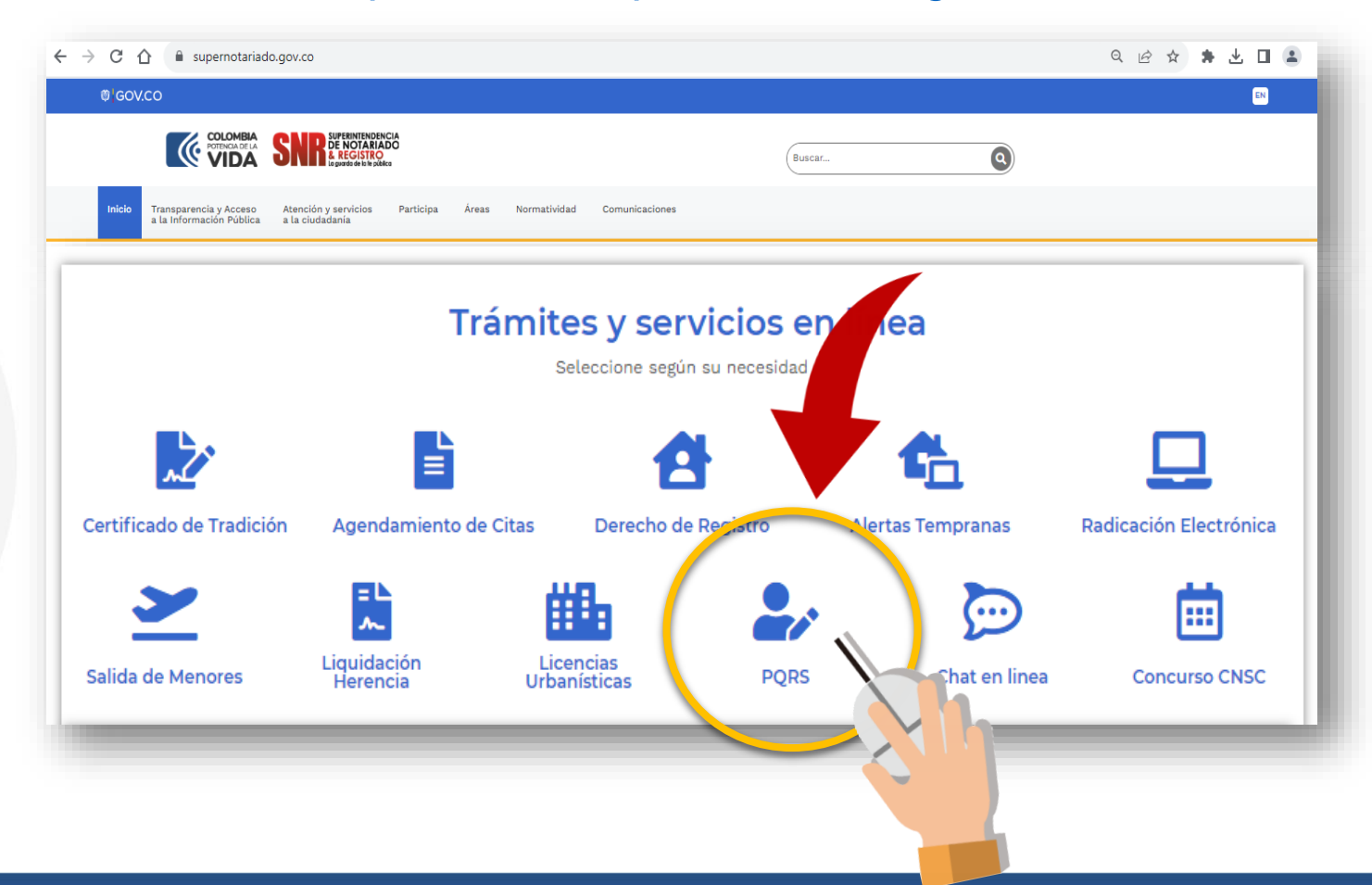

Código: MP - CNEA - PO - 02 - FR - 15 Versión:03 Fecha: 20 - 06 - 2023

SUPERINTENDENCIA **NOTARIADO EGISTRO** La quarda de la fe pública

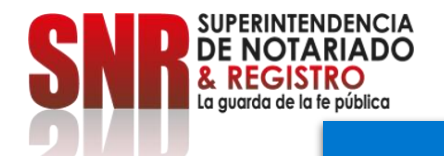

# **También puede ingresar en el botón: Atención y Servicios a la Ciudadanía, escoger PQRSDF y dar clic en: Plataforma virtual PQRSDF.**

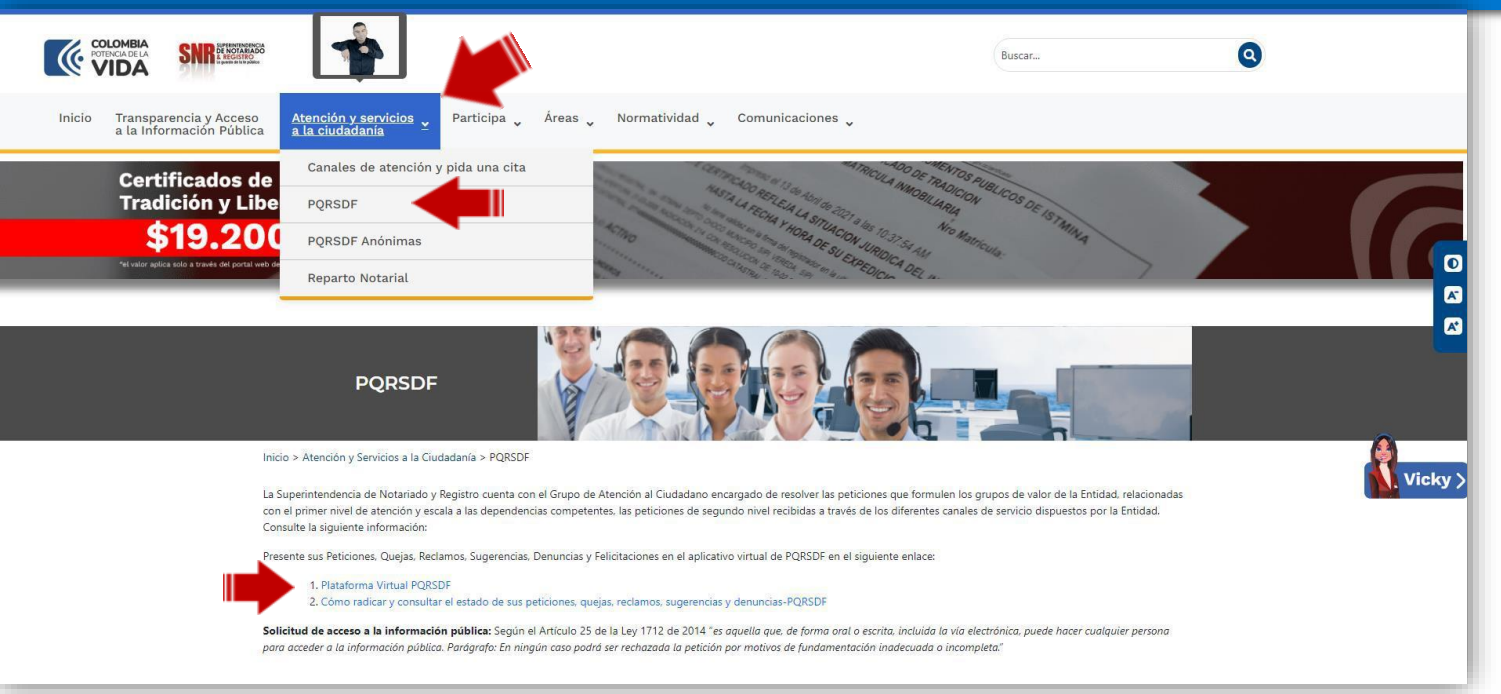

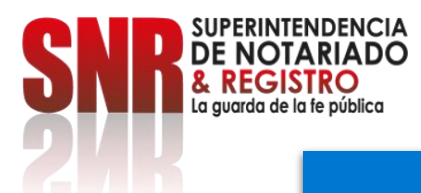

# **Seleccione de qué manera desea registrar la solicitud: A nombre personal o anónima:**

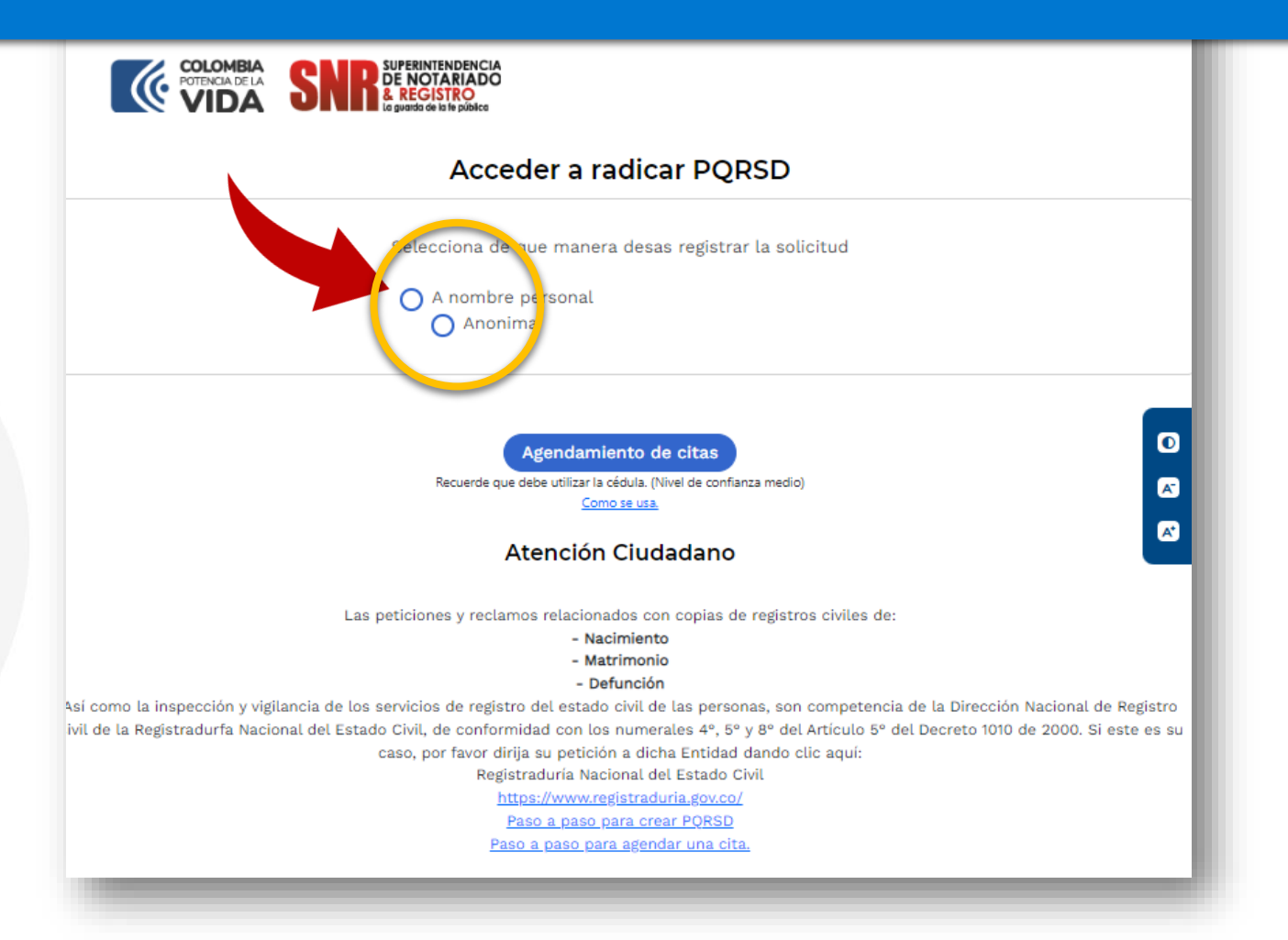

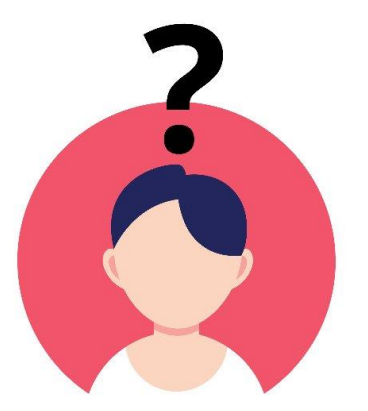

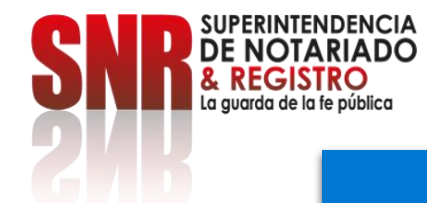

## **Si se encuentra registrado, inicie sesión con su usuario y contraseña de lo contrario seleccione la opción: Regístrate aquí.**

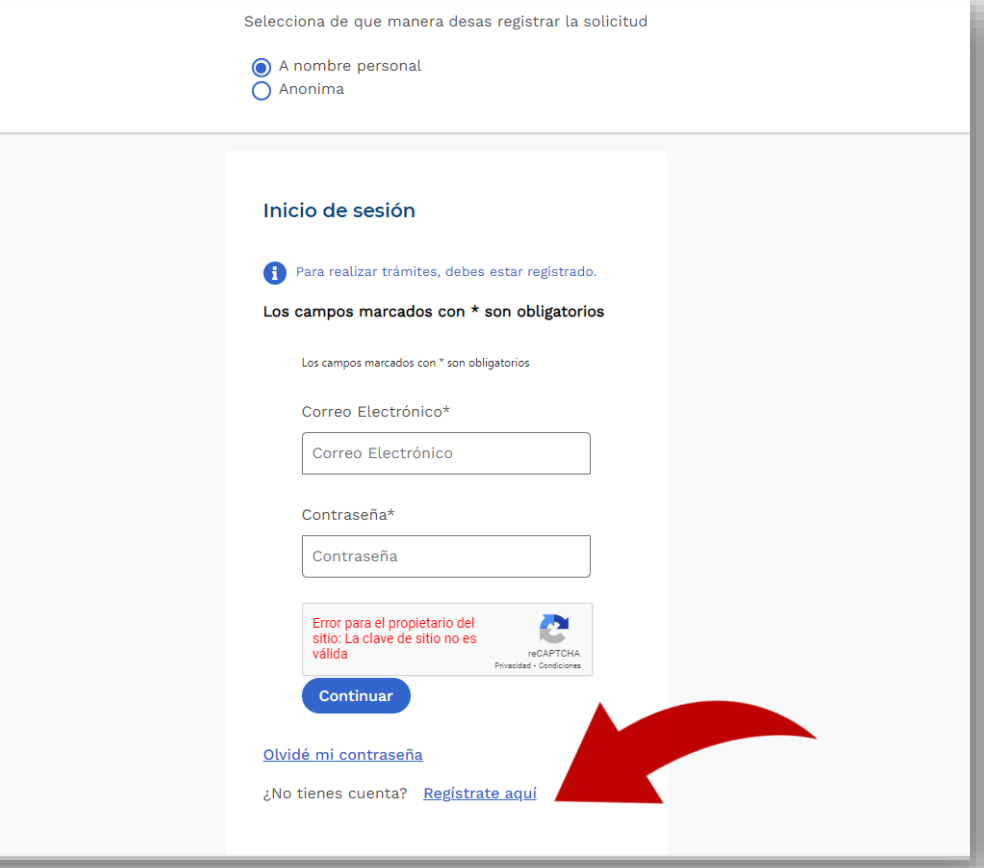

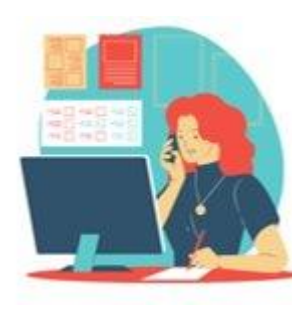

# **Diligencie los datos y seleccione la opción: Crear.**

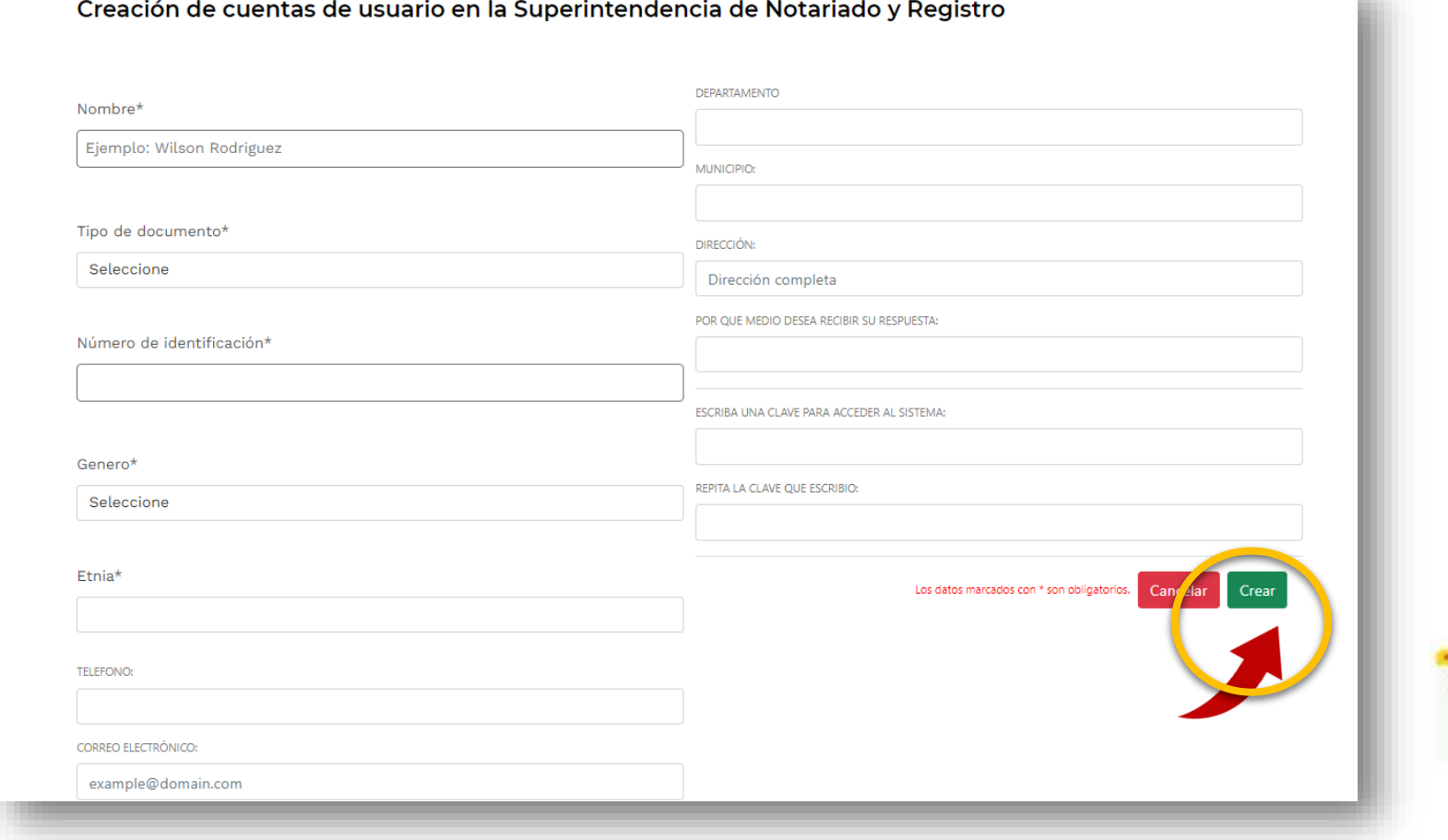

Código: MP - CNEA - PO - 02 - FR - 15 Versión:03 Fecha: 20 - 06 - 2023

SUPERINTENDENCIA & REGISTRO

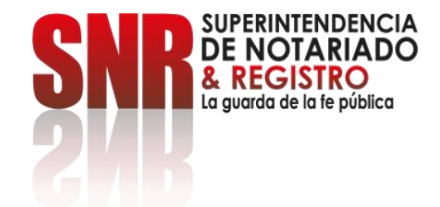

### **Si está tratando de crear una cuenta para radicar una PQRSD, pero el sistema arroja que ya está registrado por favor** envíe un correo a [correspondencia@supernotariado.gov.co](mailto:correspondencia@supernotariado.gov.co) informando el nombre completo, número de cédula y el correo electrónico con la copia de la cédula de ciudadanía y el pantallazo del error que le arroja.

Lo anterior, con el fin de que se actualice la base de datos por parte de la Oficina de Tecnologías de la Información.

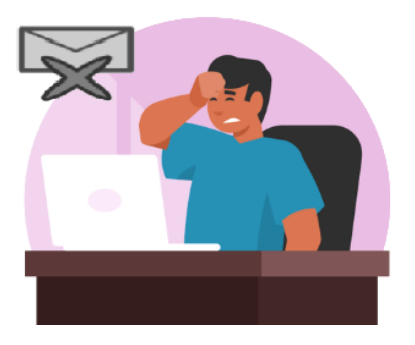

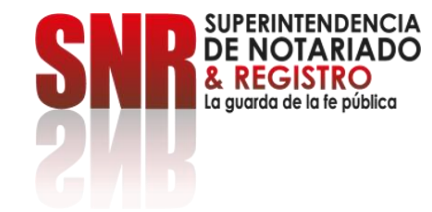

### **Un vez finalizado el registro diligencie los campos de correo y contraseña y seleccione la opción: Continuar.**

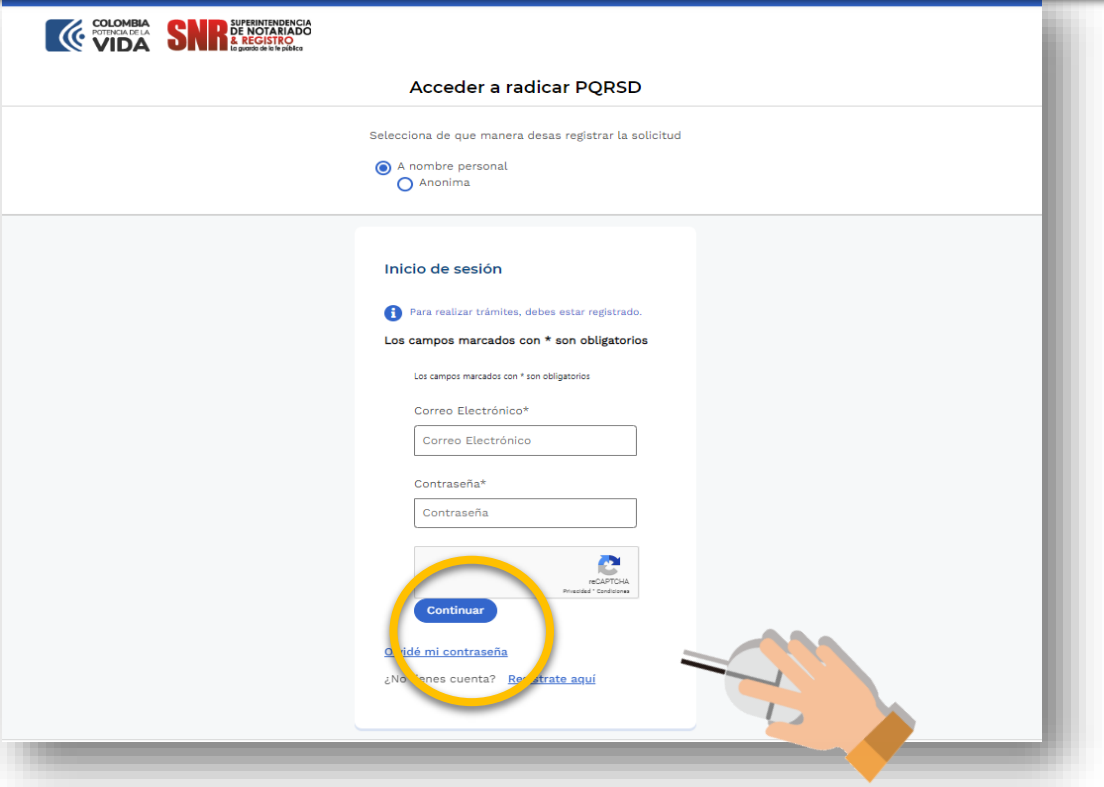

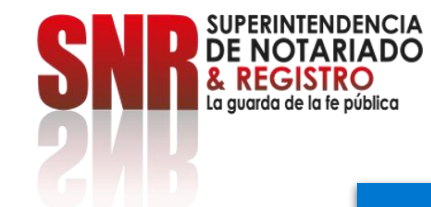

### **Después debe dar clic en: Generar PQRSDF.**

#### **◎ GOV.CO**

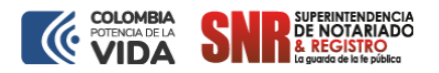

#### **PQRSD Atención Ciudadano**

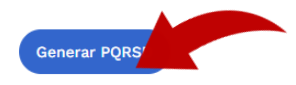

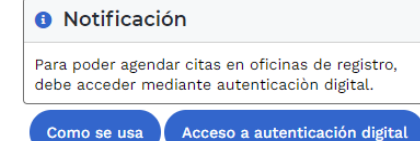

Las peticiones y reclamos relacionados con copias de registros civiles de:

- Nacimiento
- Matrimonio
- Defunción

Así como la inspección y vigilancia de los servicios de registro del estado civil de las personas, son competencia de la Dirección Nacional de Registro Civil de la Registradurfa Nacional del Estado Civil, de conformidad con los numerales 4°, 5° y 8° del Artículo 5° del Decreto 1010 de 2000. Si este es su caso, por favor dirija su petición a dicha Entidad dando clic aquí: Registraduría Nacional del Estado Civil

https://www.registraduria.gov.co/

#### Aviso de privacidad y autorización para el tratamiento de datos personales

Al utilizar el sistema de la Entidad, consiento que mis datos personales sean tratados conforme con la Política de Tratamiento de Datos Personales, terminos, condiciones y la política de privacidad.

La Superintendencia de Notariado y Registro, conserva información de ciudadados para el desarrollo de actividades propias de la entidad como PQRSD, divulgación, notificación de información y medición de satisfacción de los ciudadanos frente a la prestación de los servicios misionales.

Con motivo de la expedición de la Ley 1581 de 2012 y el Decreto Reglamentario 1377 de 2013, la Superintendencia de Notariado y Registro ha adoptado la Política General y políticas específicas del Sistema de Seguridad de la Información para el Tratamiento de los Datos Personales.

Mediante la Resolución 4905 de 2016 "Por medio de la cual se adopta el sistema de gestión de la seguridad de la información, para realizar el segurimiento de seguridad a nivel integral sobre procesos, procedimientos y sistemas de información" y la Resolución 6416 de 2021 "Por la cual se adopta la Política General y Específicas del Sistema de Gestión de Seguridad de la Información de la Superintendencia de Notariado y Registro." se han aplicado condiciones de seguridad para la administración de la información.

# **Seleccionar: Crear nueva PQRSDF.**

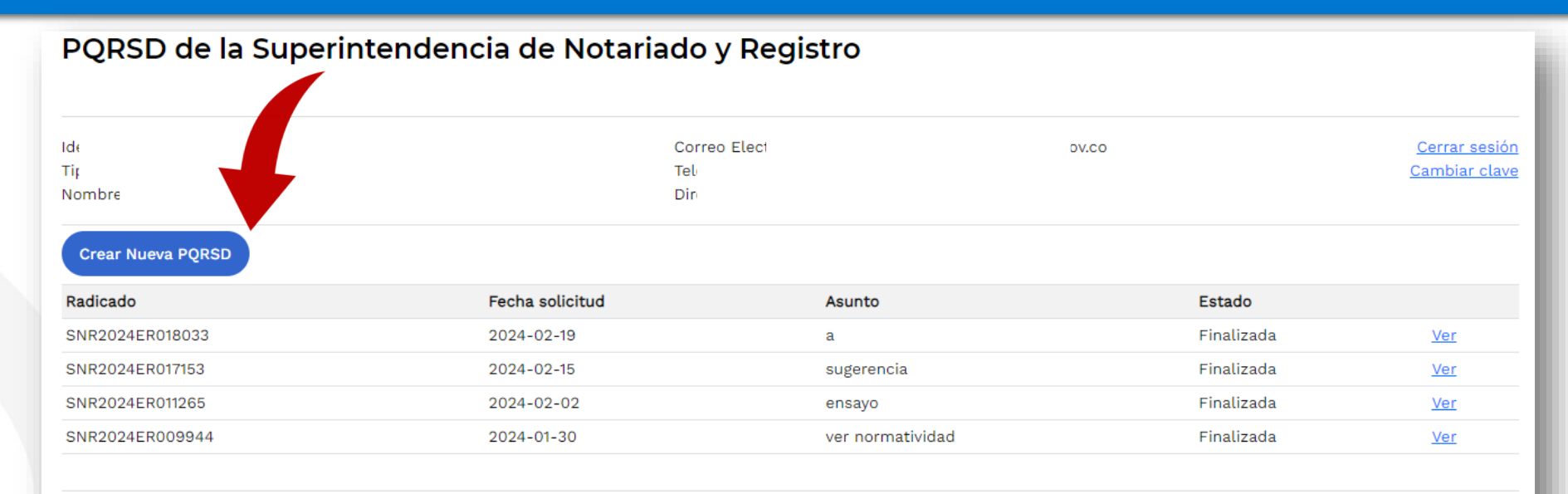

Código: MP - CNEA - PO - 02 - FR - 15 Versión:03 Fecha: 20 - 06 - 2023

SUPERINTENDENCIA<br>DE NOTARIADO & REGISTRO<br>La guarda de la fe pública

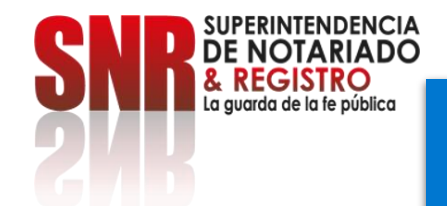

**En PQRSDF (Recepción de solicitudes) y en nueva PQRS seleccione la clase servicio, el tipo de PQRSDF, diligencie el asunto y la descripción y adjunta. Finalmente debe adjuntar el documento (no mayor a 2MB).**

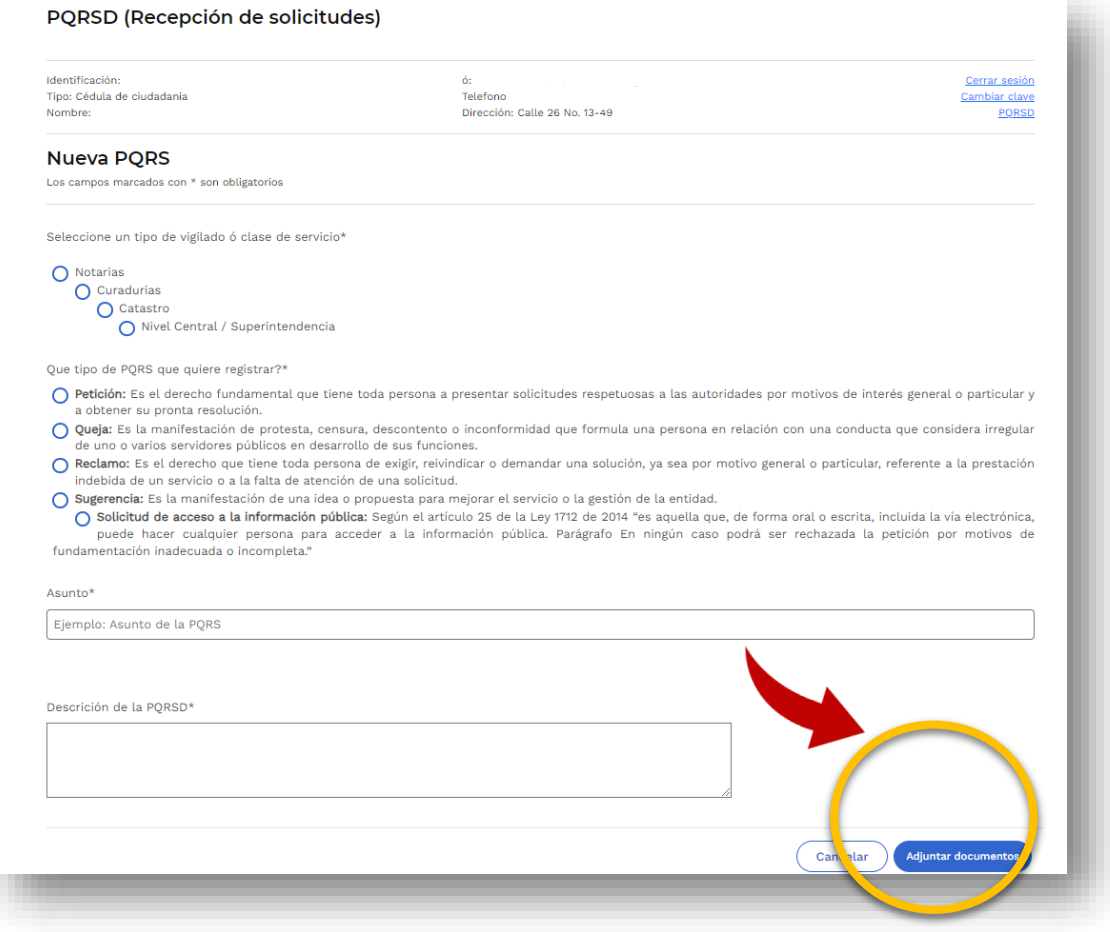

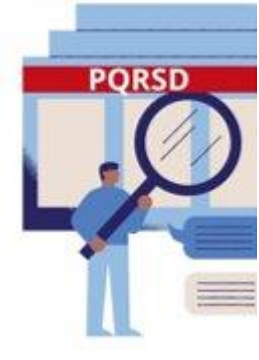

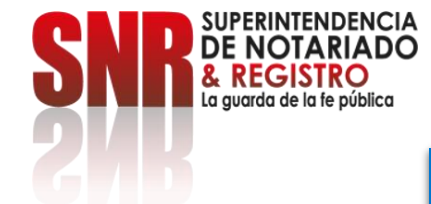

**En caso de que el sistema no le permita adjuntar el documento a su solicitud, debe radicar su solicitud completa con anexos en formato PDF al correo: correspondencia@supernotariado.gov.co**

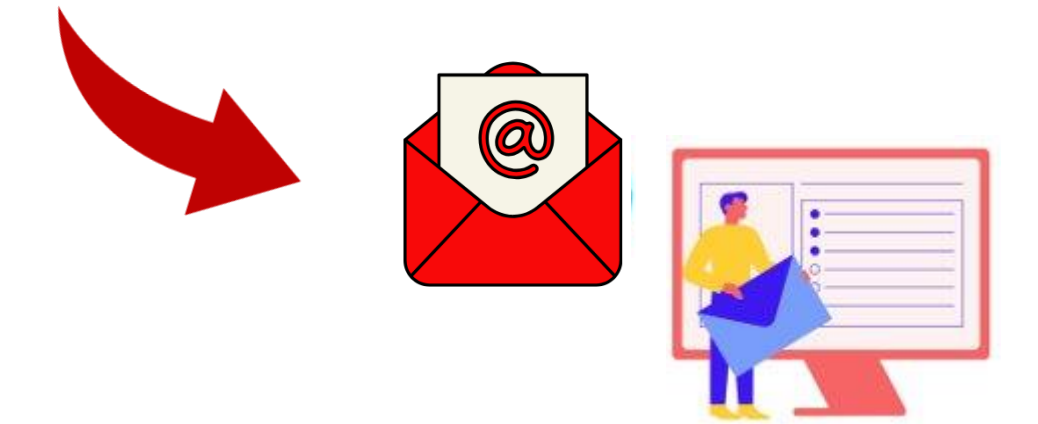

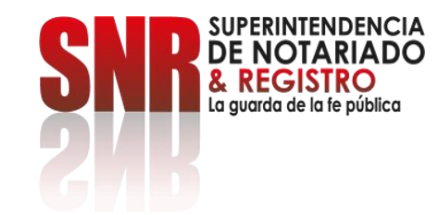

# **Una vez adjuntado el archivo debe dar clic en: Enviar solicitud.**

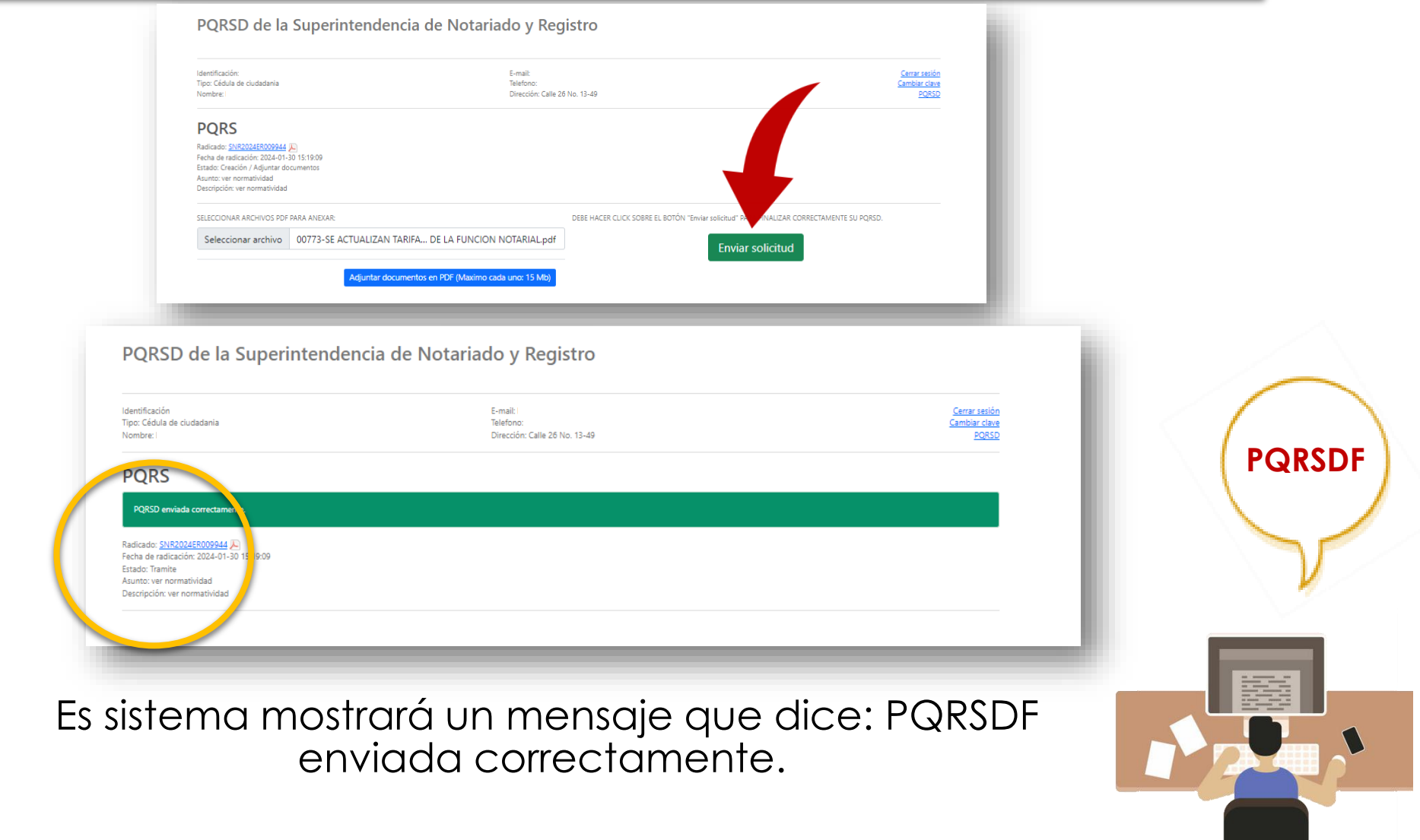

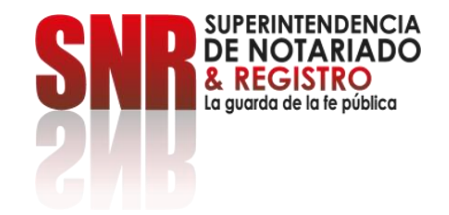

# **Para consultar el estado de la PQRSDF ingrese a:**

#### [https://servicios.supernotariado.gov.co/](https://servicios.supernotariado.gov.co/login/)

#### **Seleccione la opción: Consulta de PQRSDF y la opción: Acceder**

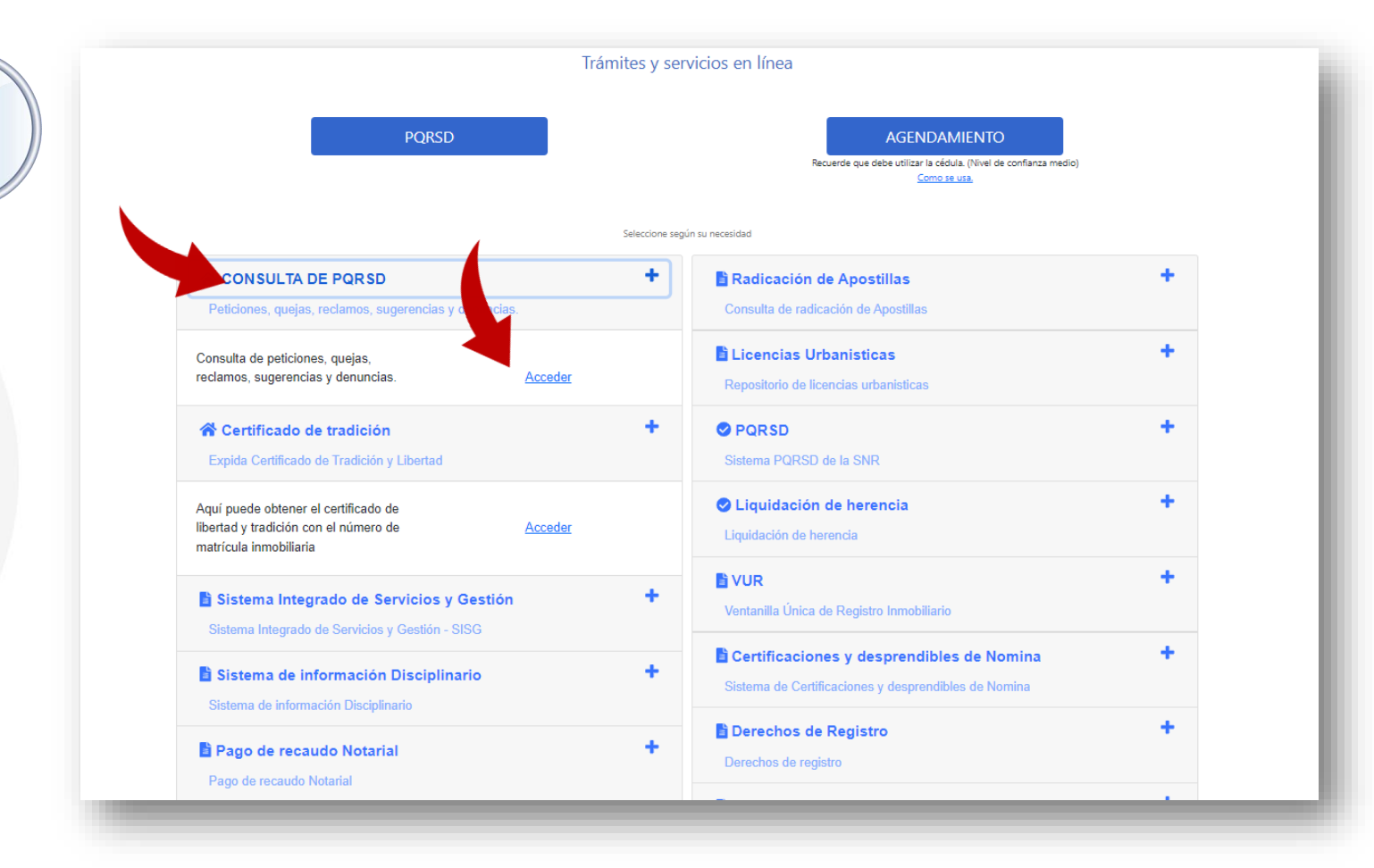

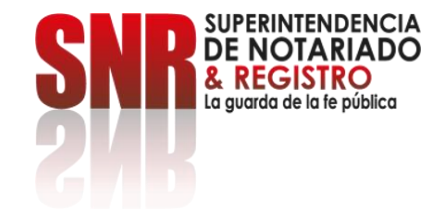

# **Finalmente seleccione la PQRSDF que desee consultar y valide el estado de la misma.**

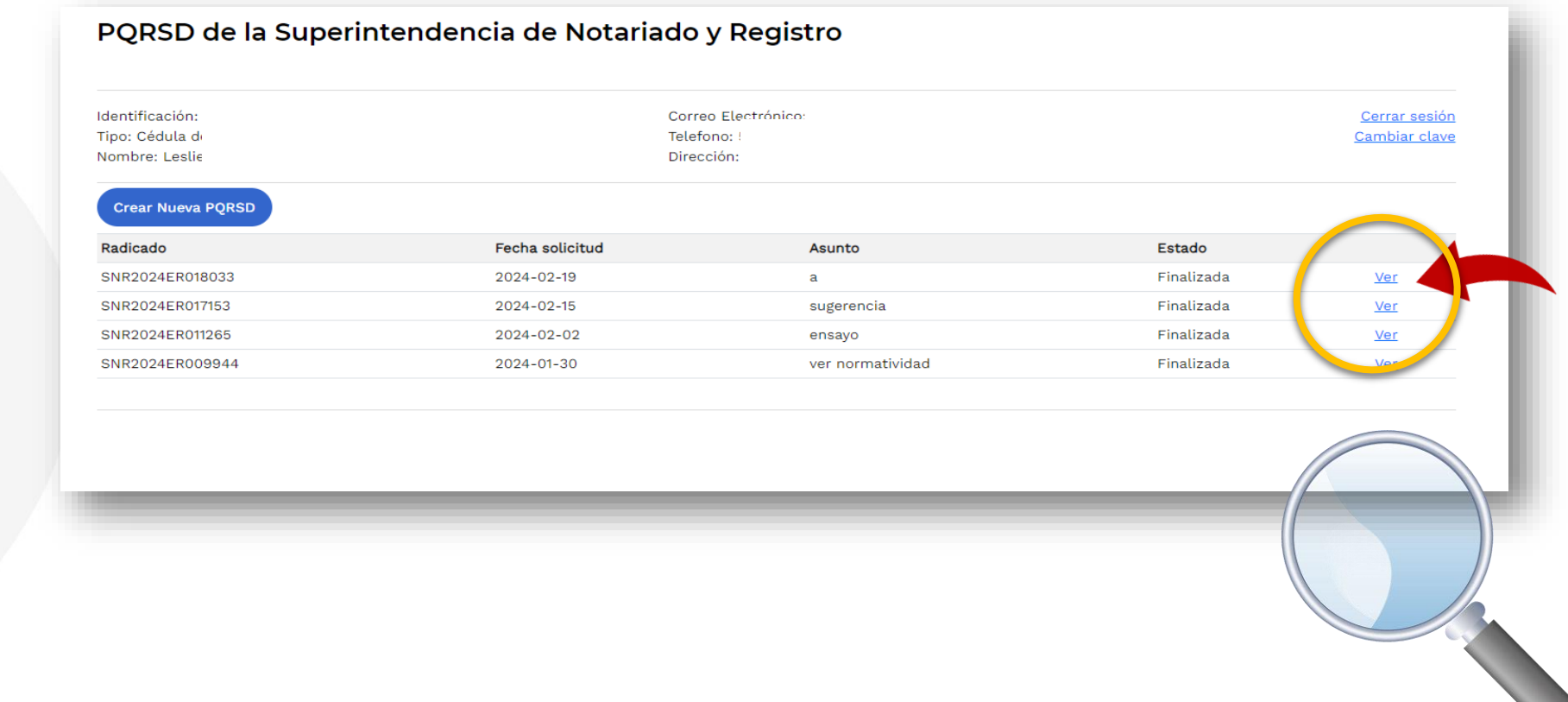